# **Verint Aspera Customer Troubleshooting**

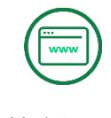

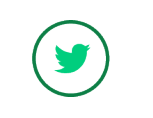

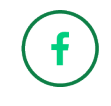

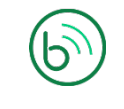

Verint.com Twitter.com/verint Facebook.com/verint Blog.verint.com

# **VERINT**

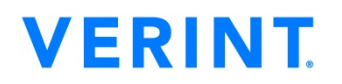

## **Table of Contents**

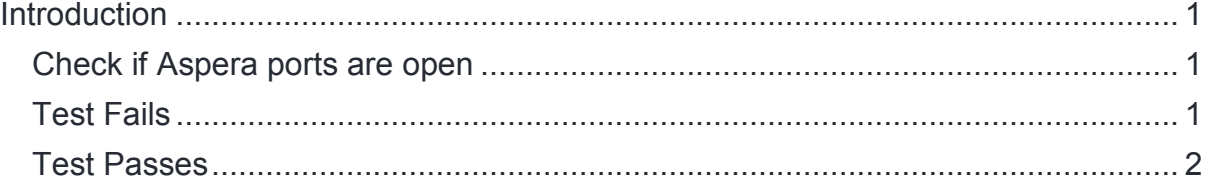

Unauthorized use, duplication, or modification of this document in whole or in part without the written consent of Verint Systems Inc. is strictly prohibited. By providing this document, Verint Systems Inc. is not making any representations regarding the correctness or completeness of its contents and reserves the right to alter this document at any time without notice. Features listed in this document are subject to change. Contact your Verint representative for current product features and specifications. All marks referenced herein with the ® or TM symbol are registered trademarks or trademarks of Verint Systems Inc. or its subsidiaries. All rights reserved. All other marks are trademarks of their respective owners. © 2018 Verint Systems Inc. All rights reserved worldwide.

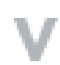

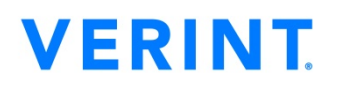

### <span id="page-2-0"></span>**Introduction**

To use Verint Aspera at URL [https://client-shares.verint.com](https://client-shares.verint.com/) certain firewall ports will need to be open from your network to Verint's network. You may receive the message "problems establishing a FASP connection, UDP or TCP ports being blocked by firewall" when trying to upload/download files to Aspera. The following steps will help you to determine if the ports are open to the Verint proxy servers. If ports are not opened then please work with your internal network team to ensure they are.

#### <span id="page-2-1"></span>**Check if Aspera ports are open**

Run the test by going to URL <https://test-connect.asperasoft.com/> and clicking on the "Test Your Ports" button. A popup will open prompting you to select a file to upload. Select any file, no file will be saved as this is just to test the communication on these ports.

Example of the test screen:

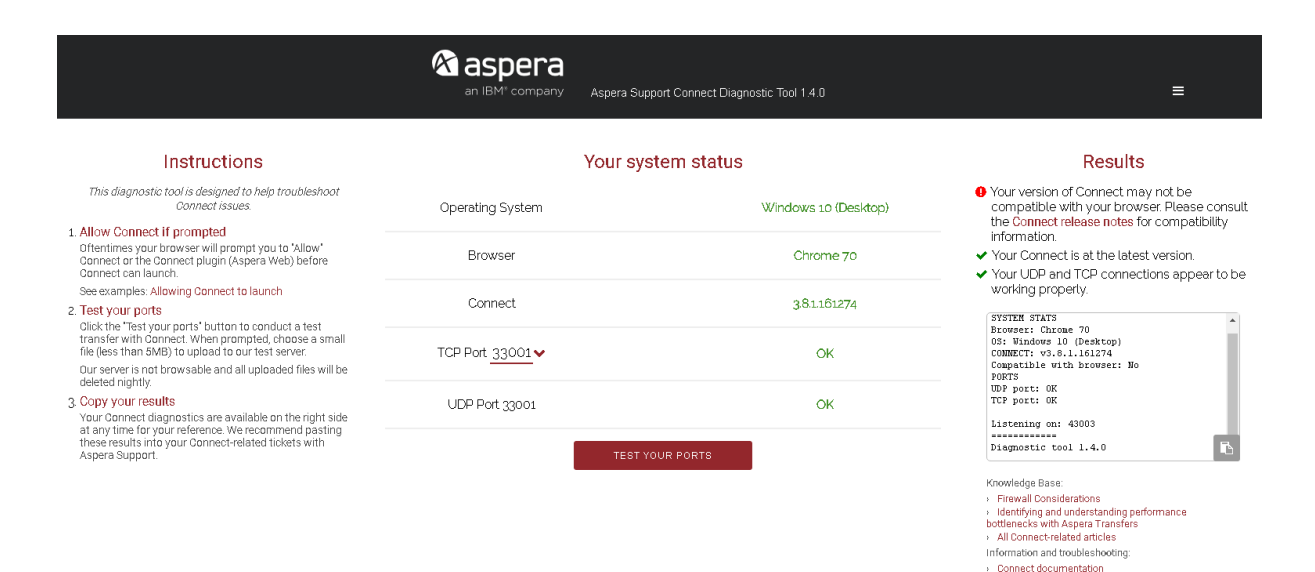

#### <span id="page-2-2"></span>**Test Fails/Returns a blank screen**

If the test comes back with Failed (Not OK) or a blank screen, please ask your network group to check that the firewall ports in the diagram below are open bi-directional to the Verint Systems Aspera servers from your users devices. For optimum transfer speeds it is recommend opening the ports shown in the diagram below.

#### **Customer**

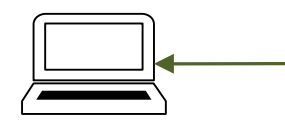

TCP/UDP 33001 & UDP 33002

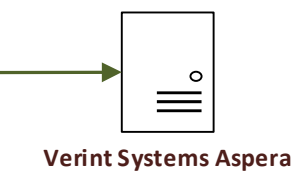

**IP: 12.129.107.60 and 32.58.233.241**

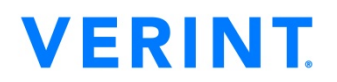

If you cannot open ports 33001 and 33002, file transfers can be done on TCP port 8443. File transfers done on this port will not utilize IBMs FASP technology and will be at slower rate than the configuration above.

#### **Customer/User**

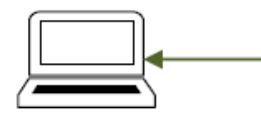

**TCP 8443** 

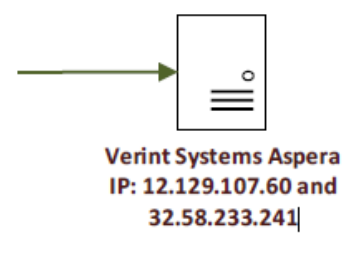

As another check rerun the test above on another user's device to see if it fails or passes. If it passes the issue is isolated to that user's device and would need to be addressed your network group.

#### <span id="page-3-0"></span>**Test Passes**

If the test comes back with all OK, please provide the following information to Verint to further troubleshoot the issue.

1. A copy of the results from the test. On the right side of the test screen click on the clipboard and provide this information to [contact.center@verint.com.](mailto:contact.center@verint.com)

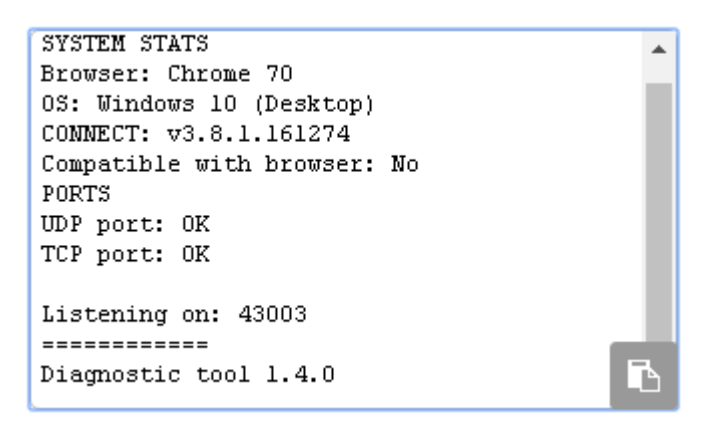

- 2. The external IP of the user experiencing the issue. Go to<https://www.whatismyip.com/> and provide the Public IP address or just type "What is my ip" in any browser search engine.
- 3. The users verintconnect account name.